A residential care center (RCC) is a private provider. Payments made to RCC providers are either episode driven payments (a system process that creates a zero dollar payment and requires a user to manually enter units that match the number of days a child was at a facility) or Calc Ongoing generated payments (a system operation that automatically calculates payment amounts based upon the number of days in placement). It is the county's choice to decide how they would like to handle RCC payments. The rate paid to the RCC provider is provider specific and is recorded on the Provider Service Rate page for each active service type.

The RCC service types describe (by name) the programs offered by the specific facility. Subsequently, the rate will match exactly the rate for the specific program described by the service type.

Successful documentation of an Out of Home Placement assumes that the child's person management record is up to date. Please see the How Do I titled "Common Documentation Tasks for All Settings" for information surrounding documenting a person's demographics.

Also note that as part of the placement documentation the eligibility record for that child must be completed. See the above referenced How Do I for information surrounding documenting eligibility for a child.

And lastly, when ending placements or services, please refer to the above referenced How Do I for information surrounding ending a placement in eWiSACWIS.

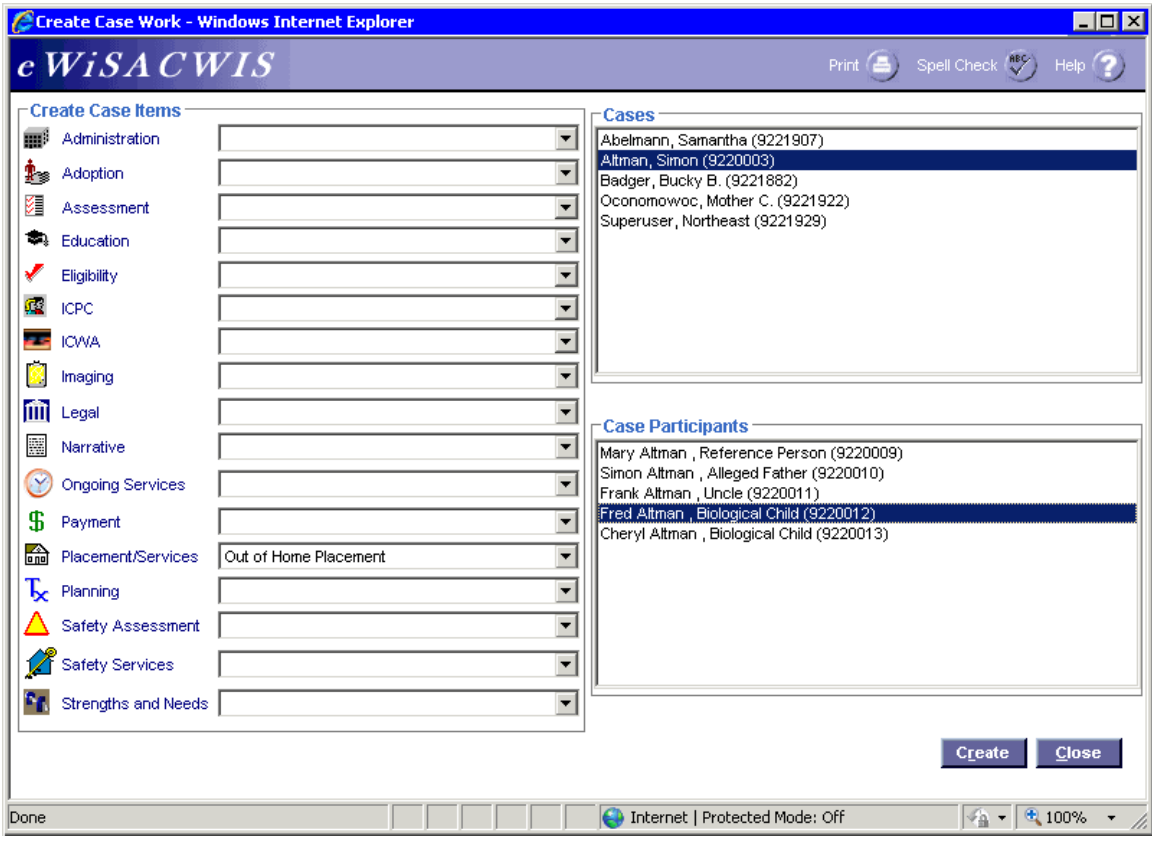

### **Create Case Work Page**

#### *Step 1 of 4*

• From the Create Case Work page select Placement/Services > Out of Home Placement > Case > Case Participant and click Create.

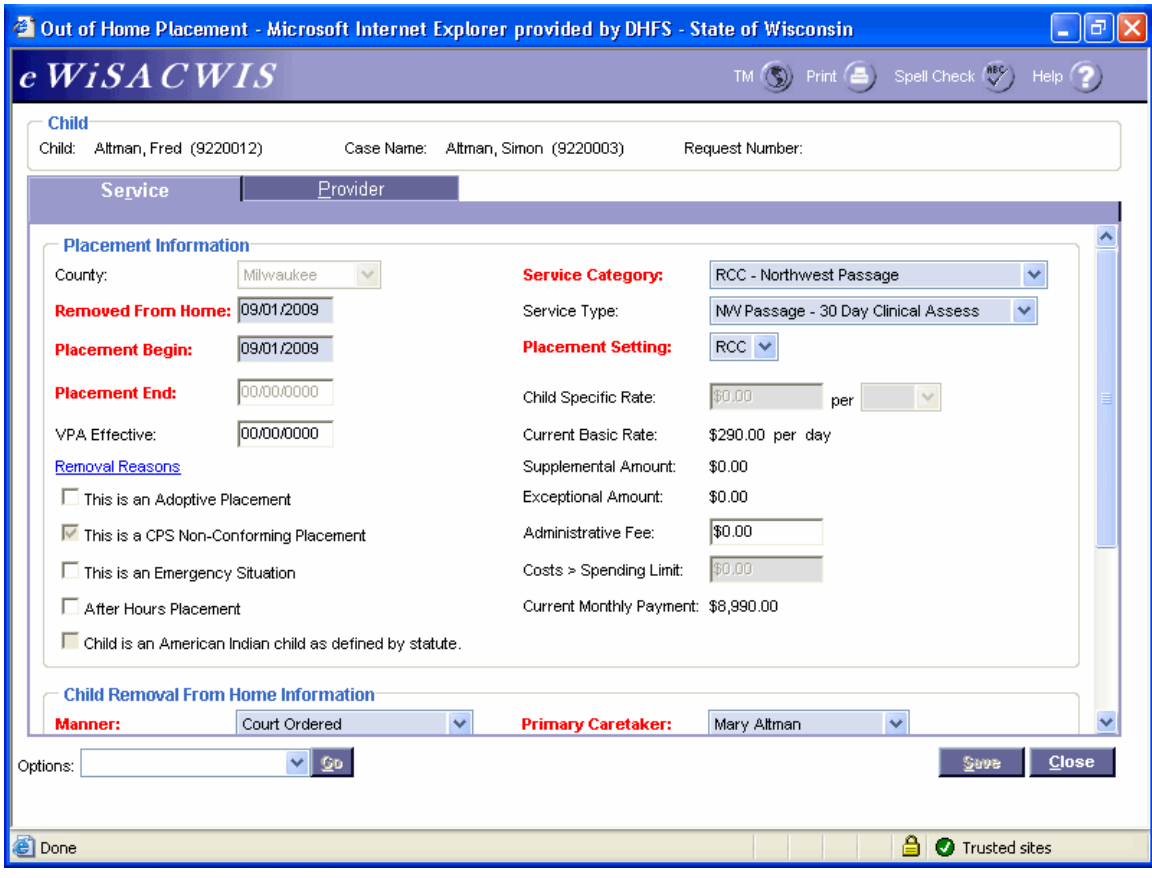

### **Out of Home Placement Page > Service Tab**

#### *Step 2 of 4*

- On the Service tab of the Out of Home Placement page, complete all needed fields.
- Enter the first day of the placement in the Placement Begin field.
- If this placement is a removal from home (start of a placement episode), be sure to enter the correct removal date in the Removed From Home field and the correct Removal Reason(s) on the Removal Reasons pop-up page.
- In the Service Category field choose the RCC Category that matches the facility where the child has been placed.
- In the Service Type field choose the appropriate value which represents the program that the child was placed within.
- In the Placement Setting field choose the value RCC.
- Do not enter an amount in the Administrative Fee field as the rate includes all costs.
- If the child is American Indian, complete the ICWA tab. See the ICWA How Do I for information surrounding documenting ICWA placement preferences for a child.

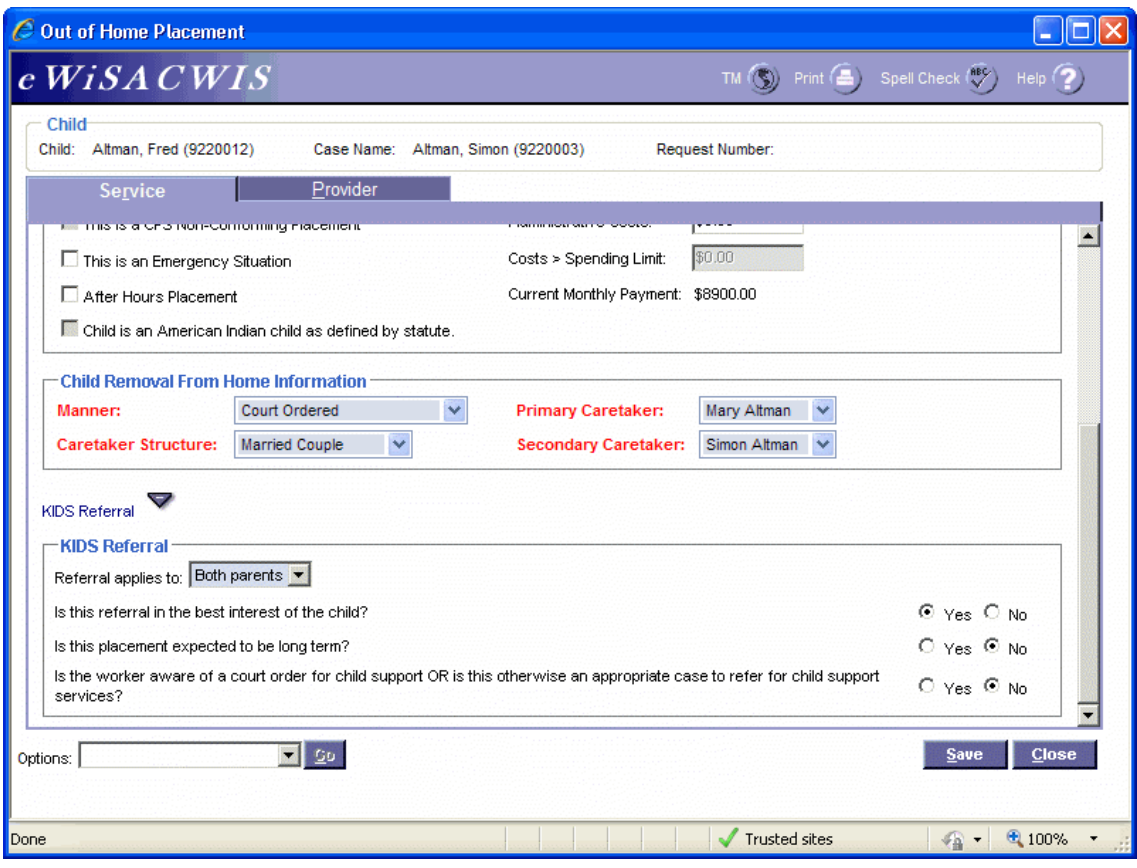

### **Out of Home Placement Page > Service Tab (continued)**  *Step 3 of 4*

- Answer the Child Removal From Home Information if this placement is a removal from home.
- Select appropriate values for the KIDS Referral questions. If the answers to the questions will trigger a referral to KIDS, the Referral applies to field will appear and be enabled. eWiSACWIS allows the referral of a single parent with a system indicator that the other parent should not be referred. This will allow for one parent to be referred and the other to be held from the interface. There is an expectation that "good cause" drives the decision to refer one parent and not another.

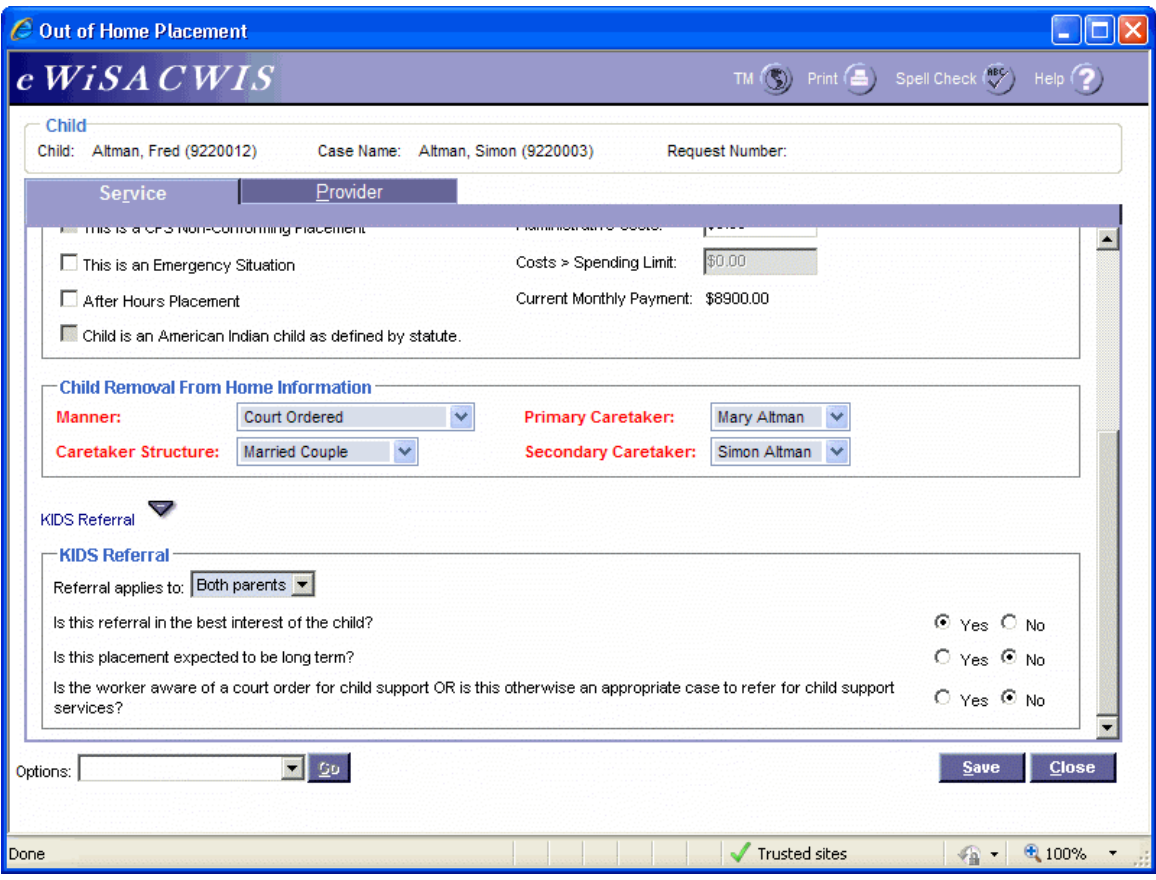

### **Out of Home Placement Page > Provider Tab**

*Step 4 of 4* 

- Click the Search hyperlink to launch the Search page and search for the appropriate provider.
- From the Search page, select the radio button next to the provider you want to use and click Continue, this will return you to the Service tab and populate the provider you selected into Provider Information.
- In the Target Pop field choose the appropriate value.
- In the Provider's School District Code field choose the appropriate value.
- If there is a name other than the RCC's name in the Parent Agency field and the payment is to go directly to the RCC provider, then check the Override Parent Agency rule checkbox. If the Override Parent Agency rule checkbox is not selected, eWiSACWIS will generate the automatic payment(s) to the Child Placing Agency.
- The Total Clothing Allowance Disbursed field represents the amount of clothing allowance that has been paid out for this child for the current episode.
- Return to the Service tab.
- To approve the placement and to send it to your supervisor for approval, choose Options > Approval and click Go.
- On the Approval History page, click the Approve radio button and click Continue.
- Click Save and then click Close on the Out of Home Placement page.